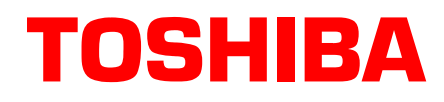

# **Strata**® **DK Technical Bulletin**

4031062

TBDK-0036 June 2000

# **Strata DK40i R4.1 to R4.3 Upgrade**

This bulletin provides an overview of the upgrade features, and provides database backup instructions. It also contains instructions on how to upgrade the Strata DK40i R4.1 system.

#### **DK40i Release 4.3 Upgrade Features**

- ♦ ACD with KKYS2 and ACD/MIS with KKYS3.
- ♦ ISDN BRI U interface with TBUU, RBUU/RBUS
- ♦ ISDN PRI interface with RPTU (8 or 12 channels)
- ♦ T1 interface with RDTU2 (8 or 12 channels)

#### **Step 1: Back Up Existing Customer Database Before Changing ROMs**

- 1. After you upgrade the DK40i R4.1 ROM chip with the DK40i R4.3 ROM chip, you must initialize the system software. Therefore, Toshiba highly recommends using DKi Backup or DKi Admin to back up the current DK40i customer database before beginning the upgrade.
- 2. Save the following programs using the DKi Admin or DKi Backup "Backup–F3" function: PRGALL, REPALL, NAMEALL, VIDALL, MIDALL, ADMEMOAL, MSGALL, CFALL, MWALL, CLID.
- **Note** Note that DKi Backup and DKi Admin Version 4.3.1 enables you to back up/restore DK40i databases by selecting DK40i when creating customers. These programs are available on Toshiba's FYI Internet site [\(http://fyi.tsd.toshiba.com](http:/fyi.tsd.toshiba.com)).
- **Important!** *Failure to use DKi Backup or DKi Admin version 4.3.1 may result in a corrupted database after the system upgrade. If you do not back up the customer database, make sure you have a written record of the database program.*

**Toshiba America Information Systems, Inc.** Telecommunication Systems Division 9740 Irvine Blvd., Irvine, CA 92618-1697 (949) 583-3700 [h](http://telecom.toshiba.com)ttp://telecom.toshiba.com **1 of 3**

## **Step 2: Change the ROM**

- 1. Turn off the DK40i KSU and unplug the AC power cord.
- 2. Remove the Base KSU cover.
- 3. Disconnect the station Tip/Ring and CO line cables from DK40i Base KSU and Expansion Unit (see [Figure 1](#page-1-0)).

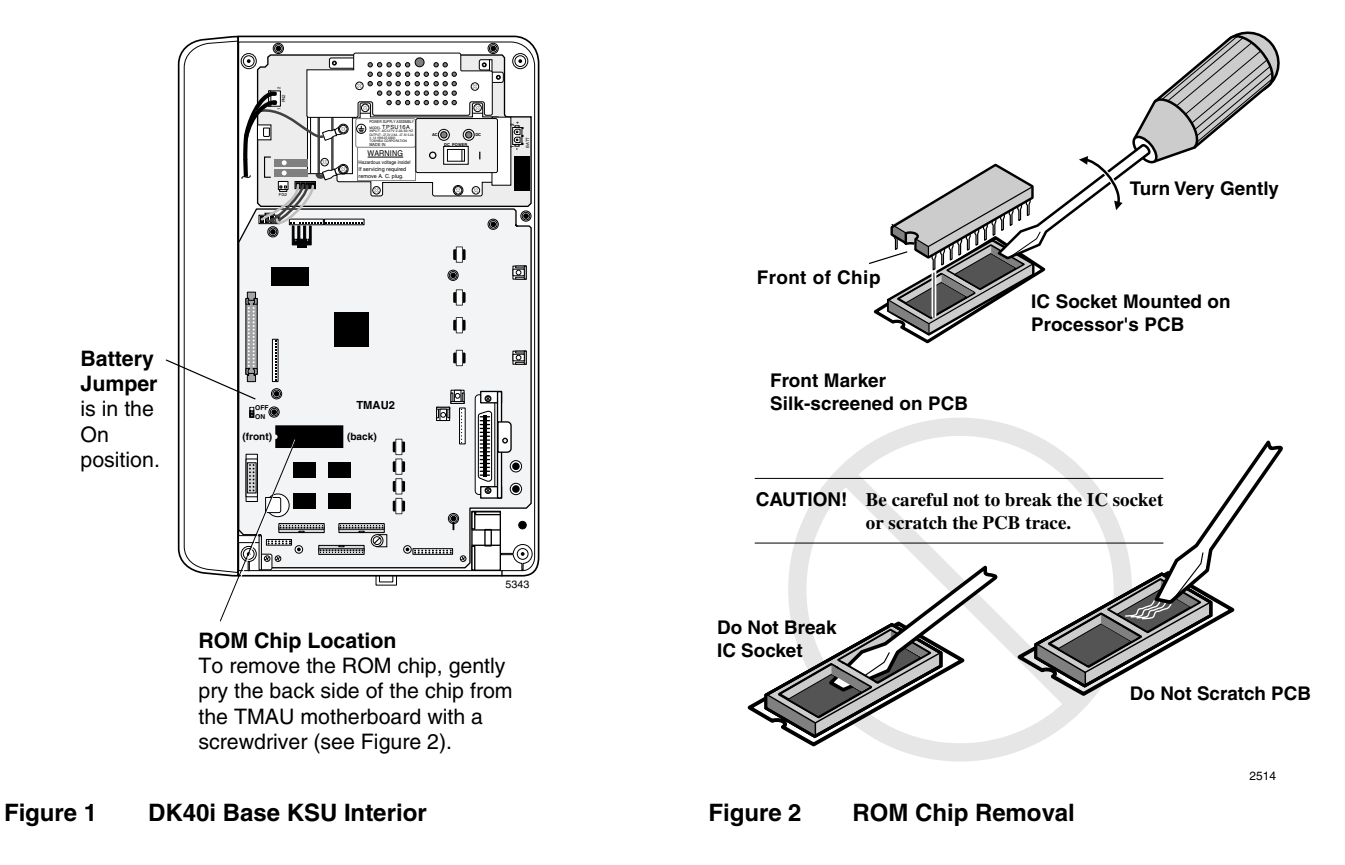

- <span id="page-1-1"></span><span id="page-1-0"></span>4. Remove the DK40i KSU from wall.
- 5. If present, remove the KSTU2 from the KSU motherboard (TMAU2).
- 6. With an IC removal tool or flat tip screwdriver, very carefully remove the existing ROM from the TMAU motherboard per [Figures 1](#page-1-0) and [2.](#page-1-1)
- 7. Hold the new ROM by the edges and align it with the ROM socket. Make sure the front and back are in the correct position, then carefully insert the ROM into the socket. Press the ROM firmly, making sure all pins are inserted properly.
- 8. Re-install the items removed in sub-steps  $1-5$ .
- 9. Turn on the DK40i and use a test telephone to verify that the KSU is functioning.

#### **Step 3: Restore the Database After Changing the ROM**

- 1. From the programming telephone, run Program 91-9 to initialize the system.
- 2. Using sub-steps 3~6 below, restore the customer database with DKi Backup or DKi Admin or go to sub-step 7.
- 3. From the programming telephone, run Program 03 and/or Program 76 to setup the TTY maintenance port.
- 4. Turn system power OFF for five seconds, then turn it back ON.
- 5. From the programming telephone, run Program 77-1 and turn on LED 10.
- 6. Use DKi Backup or DKi Admin to "Restore–F4" the customer database saved earlier in Step 1. Then, skip to sub-step 8, below.
- 7. If you did *not* use DKi Backup or DKi Admin Version 4.3.1 to restore the customer database, use the programming telephone to restore the customer database.
- 8. Test system operation.

### **Step 4: Apply Cabinet Identification Sticker**

<span id="page-2-0"></span>➤ Apply the supplied cabinet identification sticker below the DK40i equipment label on the right side of the base cabinet cover (see [Figure 3\)](#page-2-0).

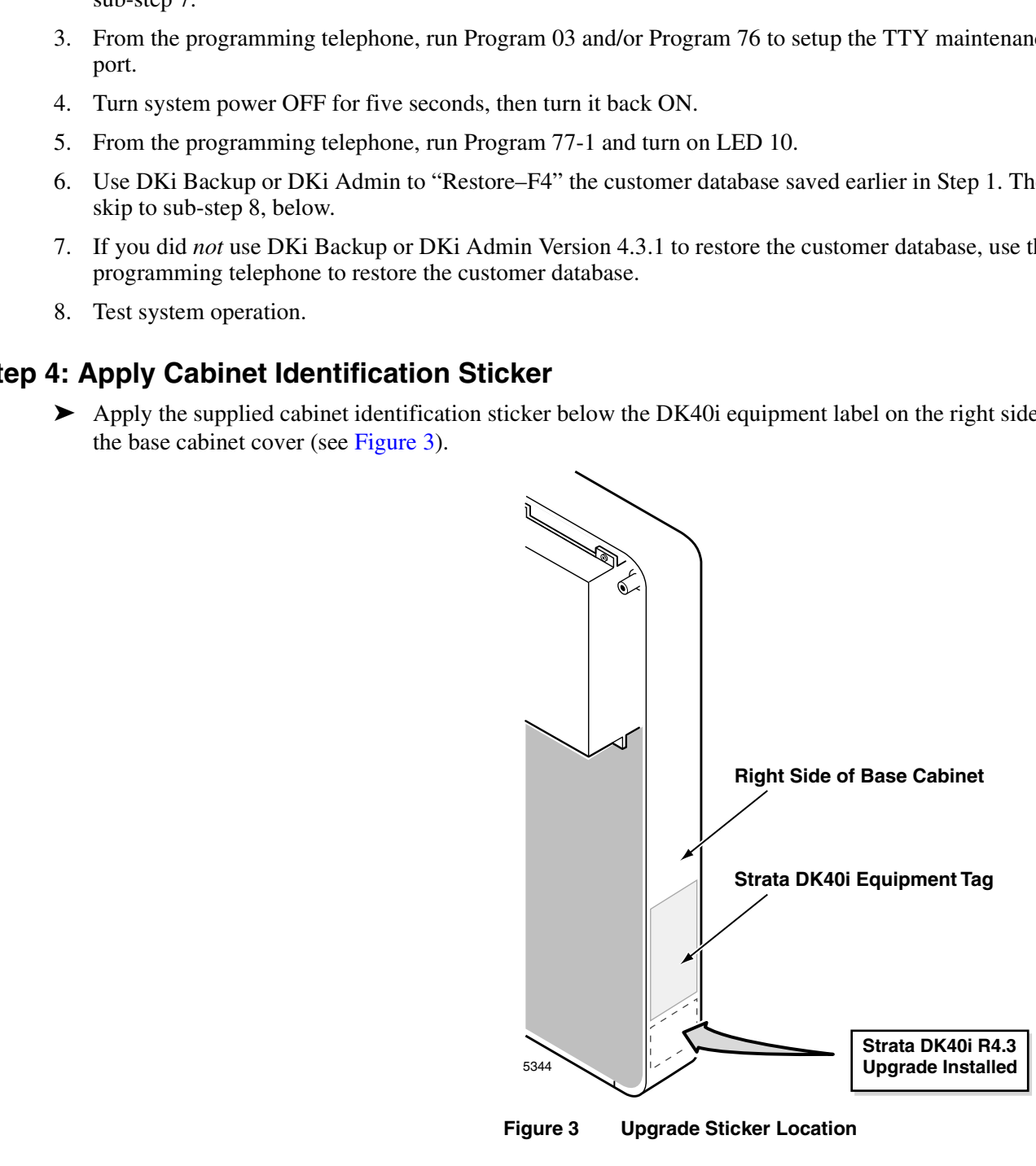